## ◆「決算書」で各帳票での備考入力

## (画面例はすべて『PCA 公益法人会計シリーズ バージョン DX』を使用しています。)

「決算処理」-「決算書」の [予算対比正味財産増減計算書]、[収支予算書]、[収支計算書]、[収支予 算書(収支)]で備考を入力することができます。

【はじめに】

[条件指示]の「備考欄]が「出力する(1 列幅)]「出力する(2 列幅)]のどちらかになっていること を確認してください。

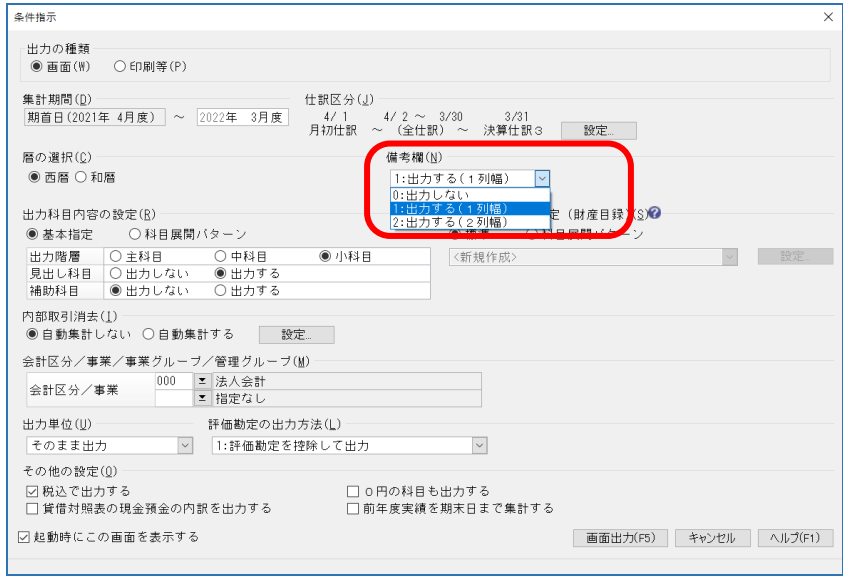

【操作手順】

① 入力を行いたい条件に合わせて[会計区分/事業/事業グループ/管理グループ]を選択し、 [画面出力] をクリックしてください。

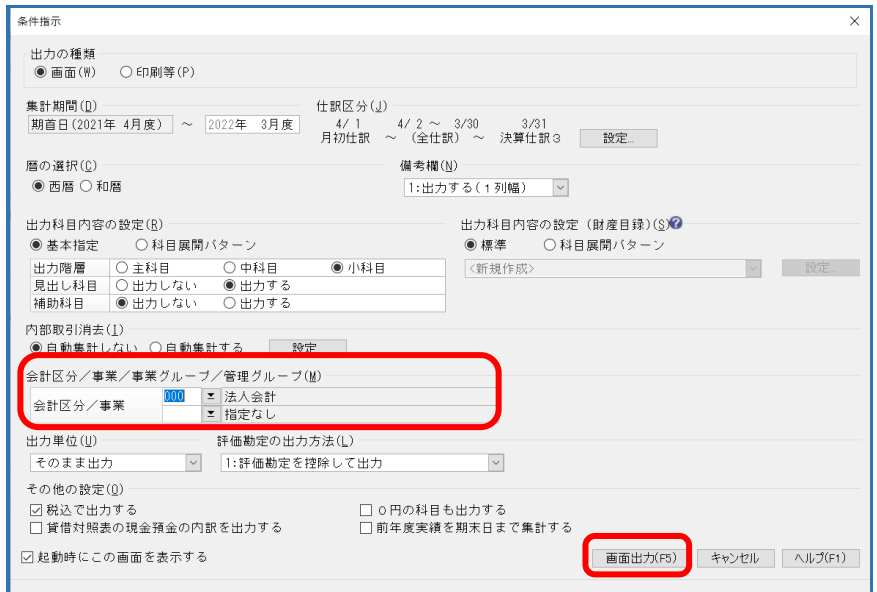

② [予算対比正味財産増減計算書]、[収支予算書]、[収支計算書]、[収支予算書(収支)]から、備考 を入力したい帳票を選択します。

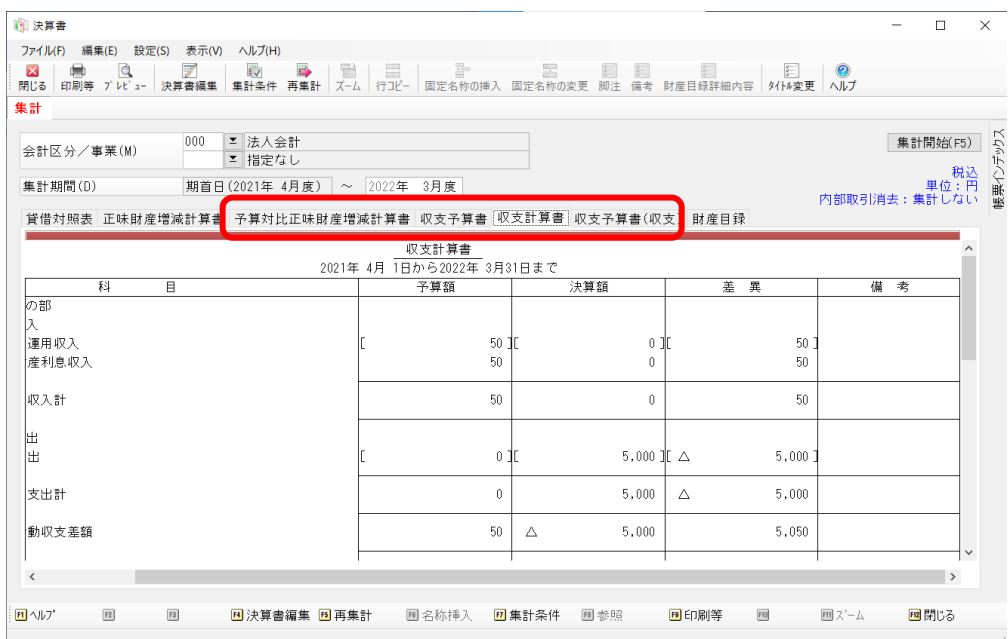

## 3 [決算書編集] をクリックししてください。

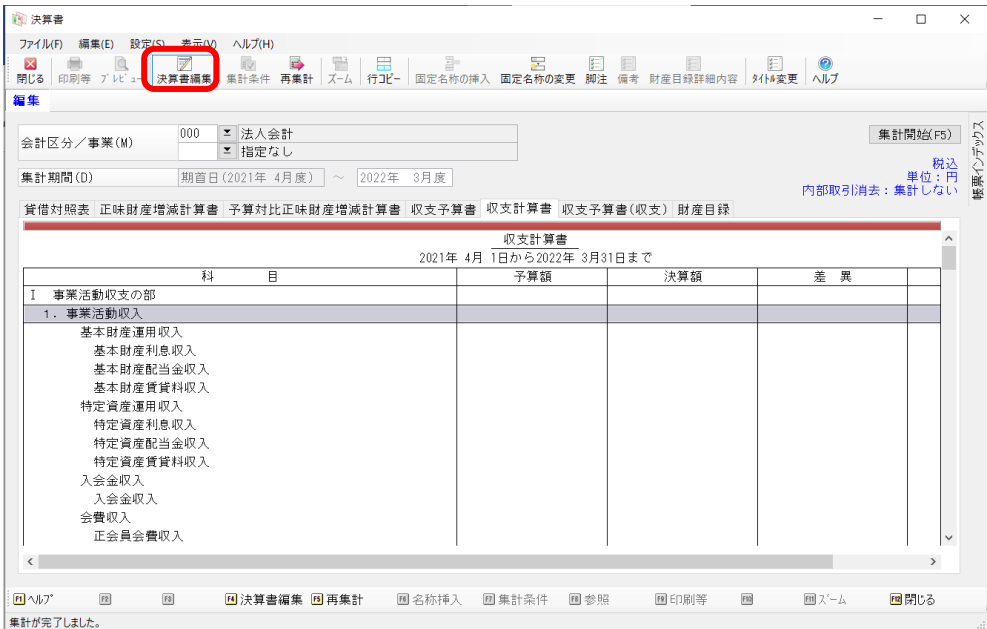

備考を入力する科目を選択し、右クリック[備考の設定]を選択してください。

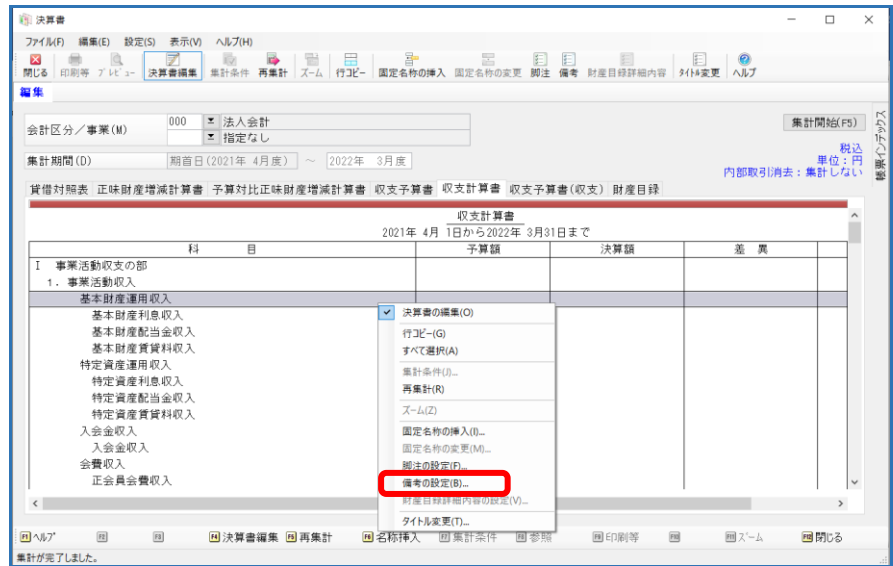

 [備考入力]の画面が開きますので、[備考]に入力をし[設定]をしてください。 ※改行は [Ctrl + Enter] を使用してください。

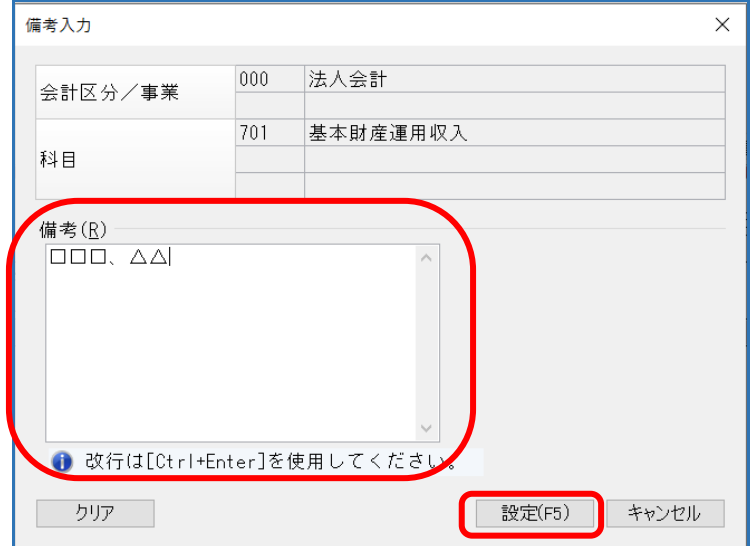

【補 足】

入力した備考を、他の会計や事業等に複写することが可能です。

1 複写元にあたる[会計区分]や[事業区分]を選択し、[決算書編集]をクリックして下さい。

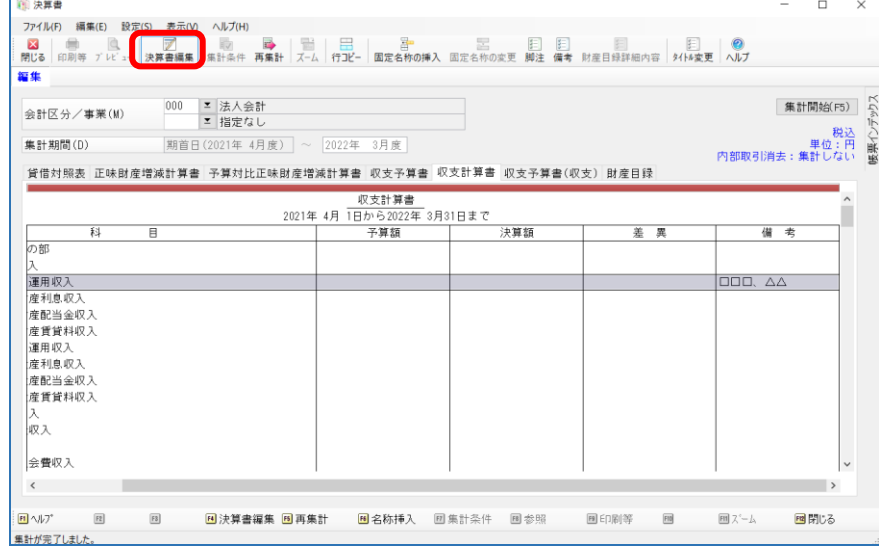

② [編集]-[設定内容の一括複写]を選択します。

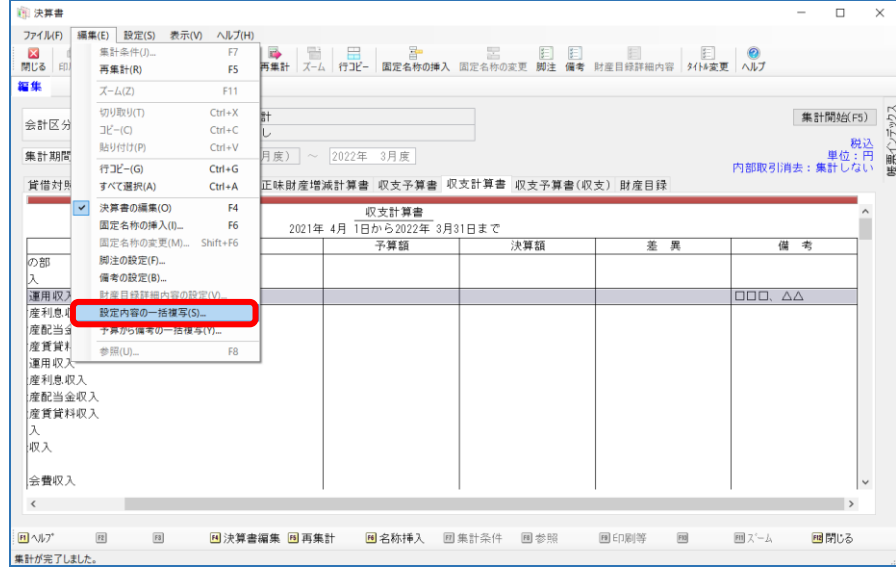

3 [設定内容の一括複写]の画面が起動しますので、[対象]を[備考]を選択し、 複写したい会計等の[選択]にチェックをいれ、[複写]をクリックしてください。

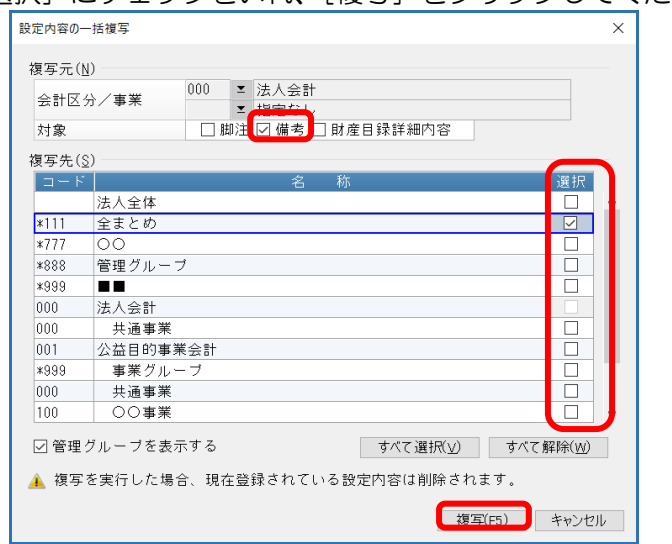

④ 警告が表示されますので、問題なければ[はい]でお答えください。 ※[予算対比正味財産増減計算書]、[収支予算書]、[収支計算書]、[収支予算書(収支)] すべてが複写されます。

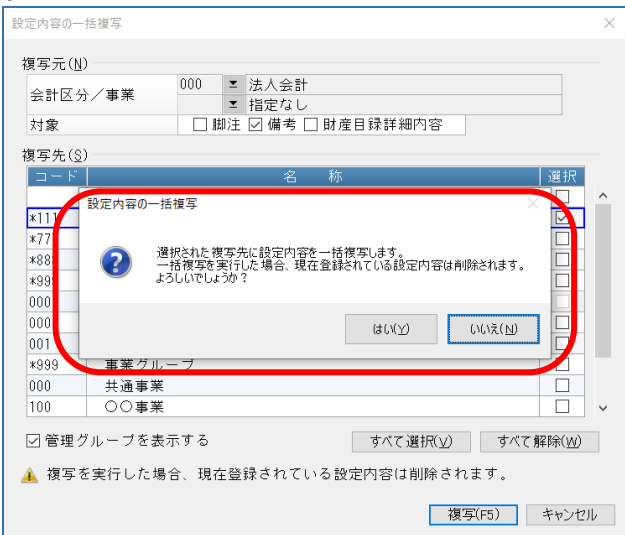